## **Anleitung für Audio-Aufnahmen mit Smartphone**

**Notfallnummer** (bei Fragen, Störung und Problemen mit der Video-/Audio-Aufnahme oder der Datenübertragung) **(+43) 676 5451988**

**Android Smartphone:** 

**Laden Sie zunächst die (kostenlose) App: "Audio Recorder (no ads)" herunter**

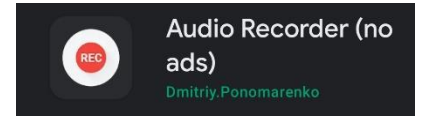

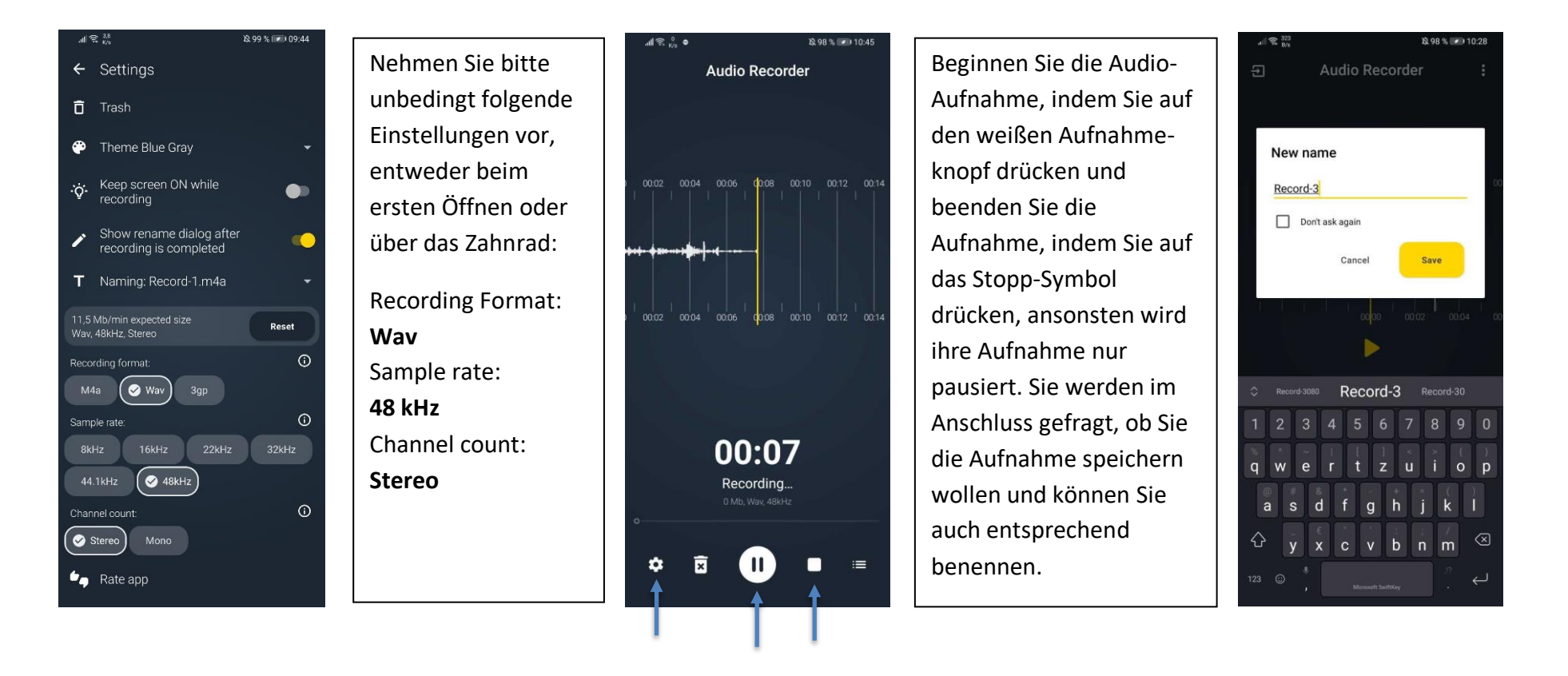

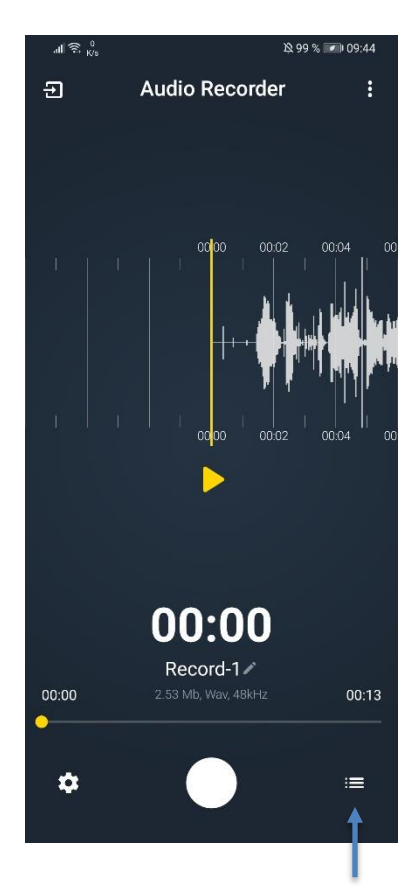

Ihre gespeicherten Aufnahmen erreichen Sie im Menü unten über das Listen-Symbol.

Tippen Sie auf die drei Punkte neben der entsprechenden Aufnahme.

Sie können diese mit der Teil-Funktion an Ihre eigene E-Mail-Adresse senden oder sie mit der Download-Funktion auf ihrem Smartphone speichern, um die Datei per Kabel o.Ä. anschließend auf Ihren Computer zu übertragen.

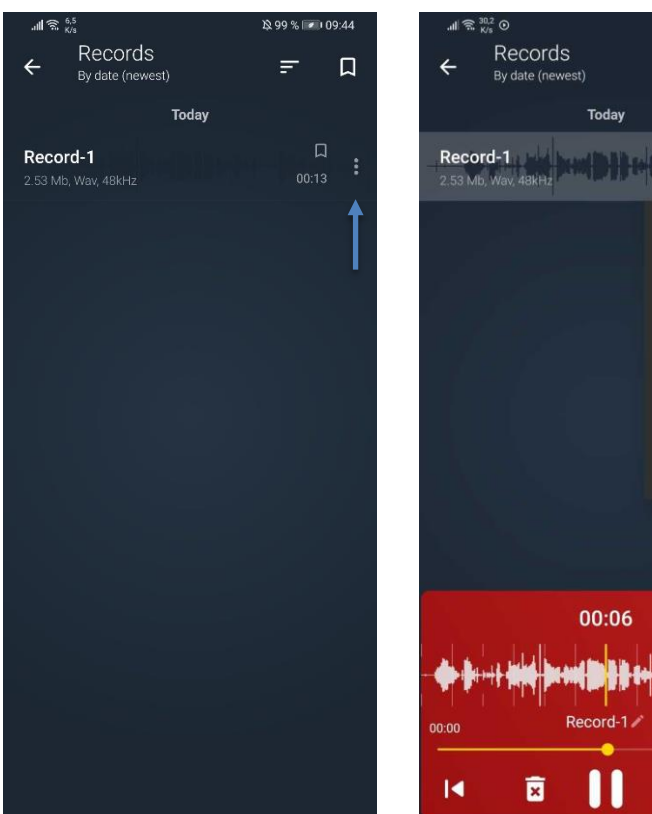

199% 110:17

 $\Box$  $00:13$ 

 $\Box$ 

 $=$ 

 $\leq$  Share *i* Information

Download **a** Delete

 $\Box$ 

00:13

 $\blacktriangleright$ 

П

 $\mathbf{r}$ Rename  $2$  Open with

## **Apple iPhone:** Laden Sie zunächst die (kostenlose) App: "Voice Recorder/Diktiergerät VOZ" herunter

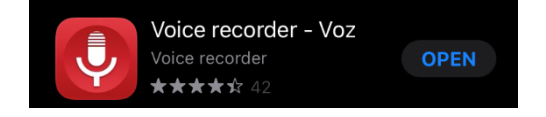

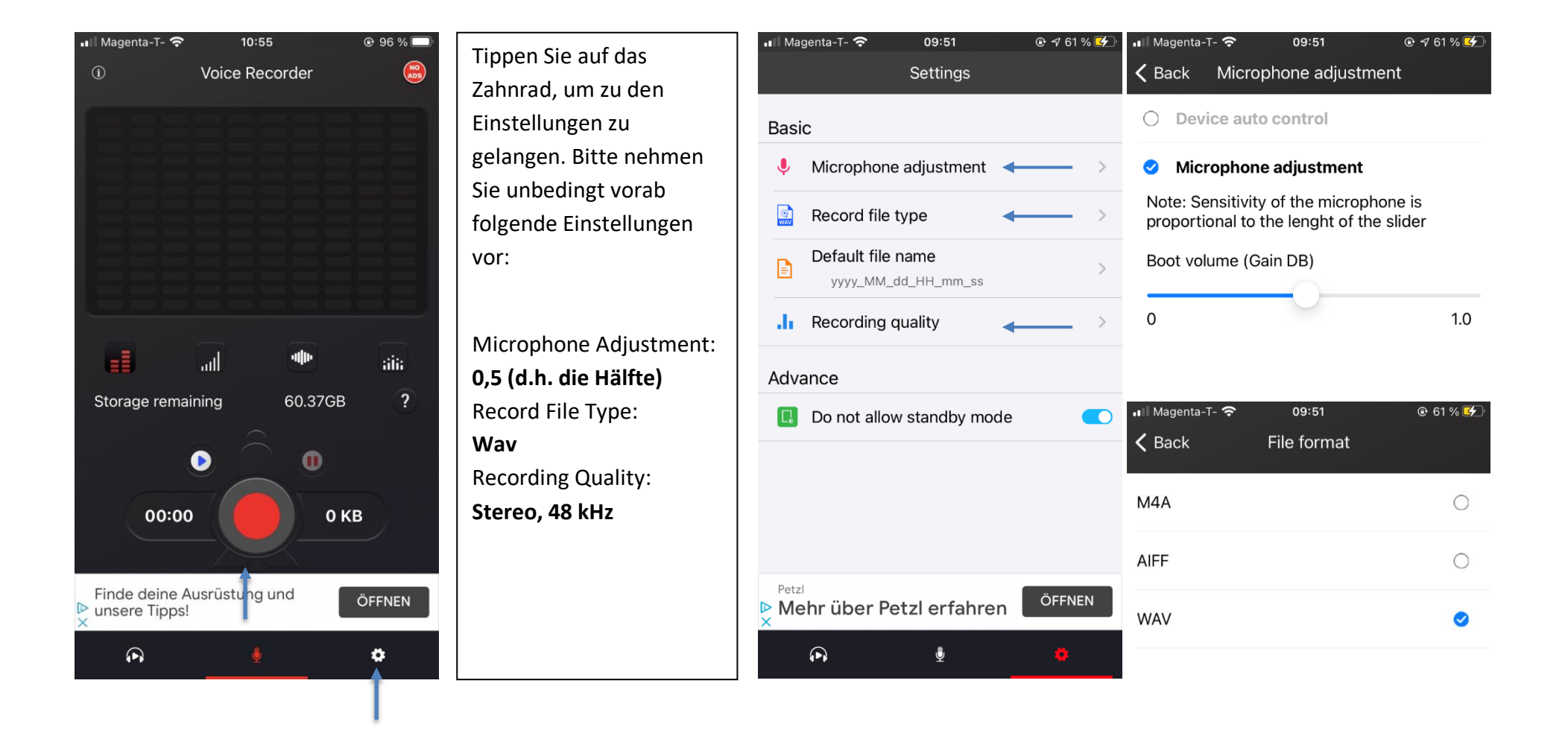

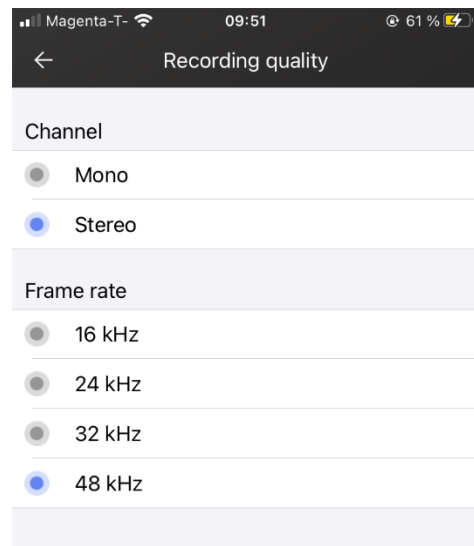

Beginnen Sie die Audio-Aufnahme, indem Sie auf den roten Aufnahmeknopf drücken und beenden Sie die Aufnahme, indem Sie auf das rote Stopp-Symbol drücken.

Sie werden im Anschluss gefragt, ob Sie die Aufnahme speichern wollen und können Sie auch entsprechend benennen.

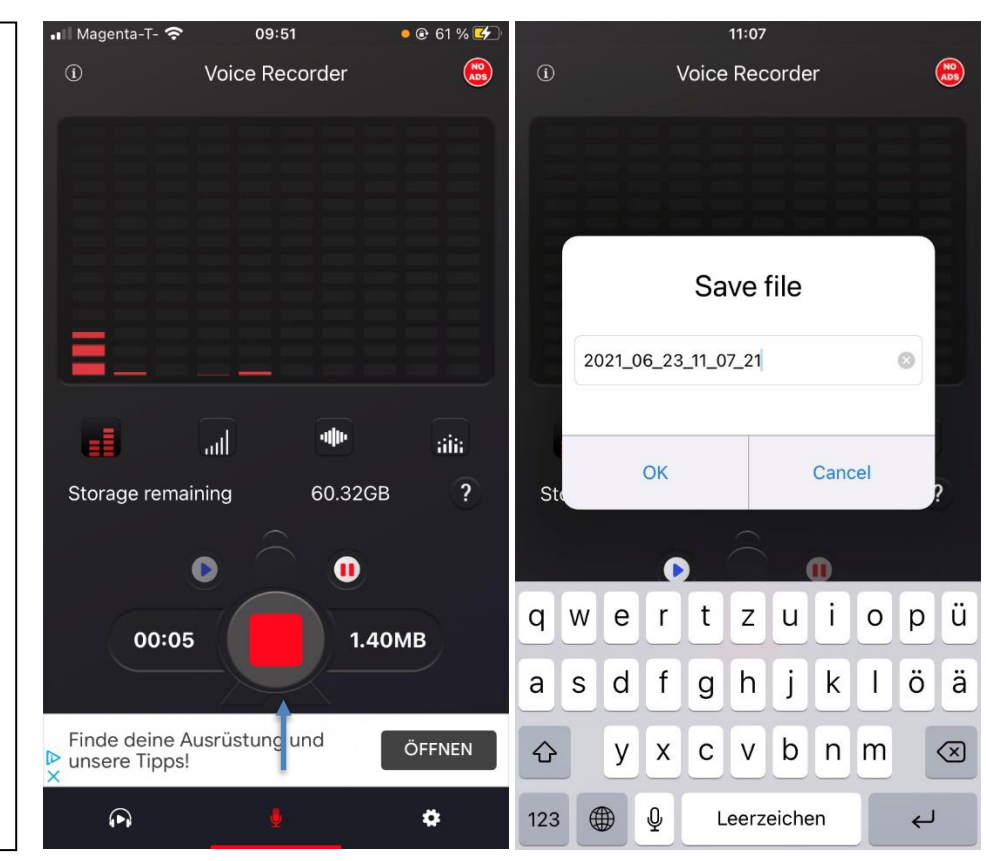

Ihre gespeicherten Aufnahmen erreichen Sie im Menü unten über das Kopfhörer-Symbol (links).

Tippen Sie auf die drei Linien neben der entsprechenden Aufnahme.

Sie können diese mit der Teil-Funktion an Ihre eigene E-Mail-Adresse senden (verwenden Sie, wenn möglich, die Mail-Drop-Funktion) oder die AirDrop-Funktion nutzen. Sie können die Datei natürlich auch per Kabel o.Ä. auf Ihren Computer zu übertragen.

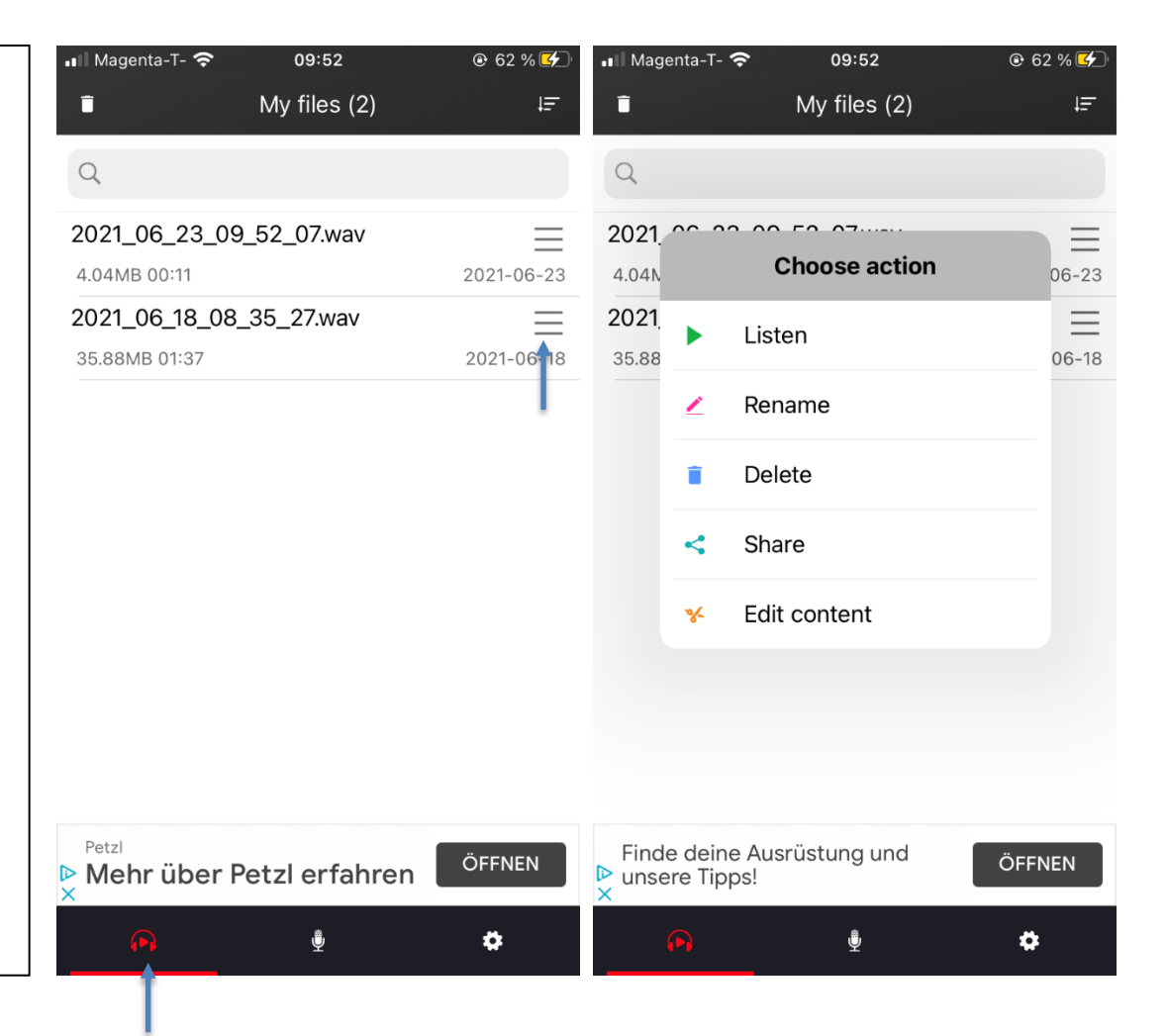